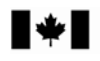

## **KP PRIVILEGE CERTIFICATE REQUEST DEMANDE DE CERTIFICAT DE PRIVILÈGES KP**

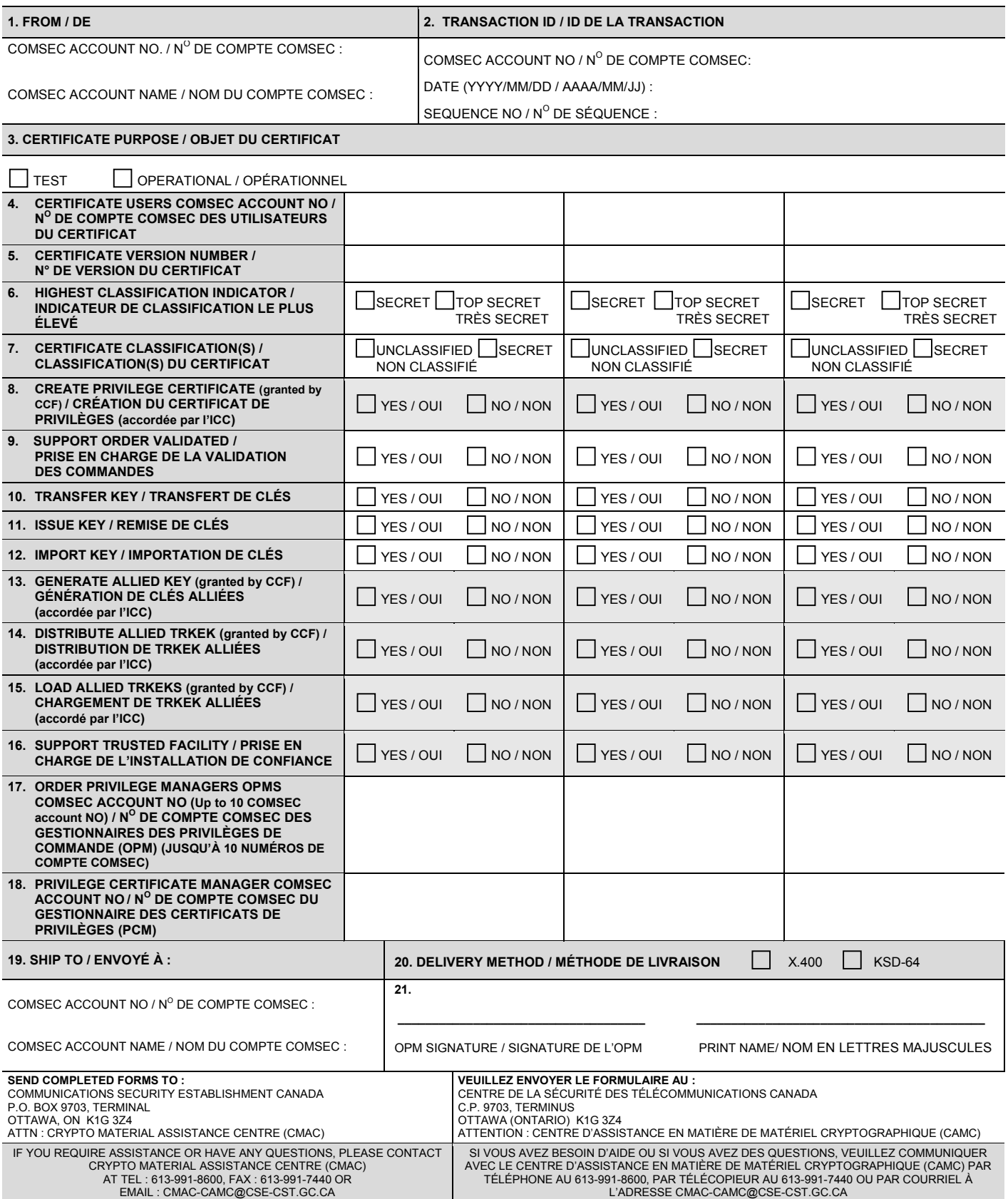

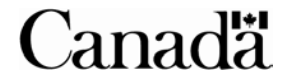

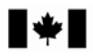

- **Block 1.** Enter the name and COMSEC Account No submitting the request.
- **Block 2.** Enter the Transaction ID for the order. It includes the COMSEC Account No of the order privilege manager (OPM) that is submitting the request, the current date in YYYYMMDD format, and the one up sequence number for the current calendar year.
- **Block 3.** Select Operational if key is to be used in a live environment. Select Test if key is to be used in a test environment
- **Block 4.** Enter the COMSEC Account No of the element receiving the Key Processor Privileges.
- **Block 5.** Enter the Version Number of the Privilege Certificate. Enter "1" if the Privilege Certificate is for a new LMD/KP account. A replacement Privilege Certificate will have a higher version number than the current Privilege Certificate (eg. A one up number).
- **Block 6.** Select SECRET if the COMSEC Account No receiving the Privilege Certificate account clearance is SECRET. Select TOP SECRET if the COMSEC Account No receiving the Privilege Certificate account clearance is TOP SECRET.
- **Block 7.** Select UNCLASSIFIED or SECRET for certificate classification.
- **Block 8.** For CMAC/NCOR use only.
- **Block 9.** Select "Yes" if the Key Processor will process traditional electronic Privilege Establishment Requests and key orders. Select "No" if the Key Processor will not process traditional electronic Privilege Establishment Requests and key orders.
- **Block 10.** Select "Yes" if the Key Processor will be privileged to transfer electronic key. Select "No" if the Key Processor will not be privileged to electronically transfer key.
- **Block 11.** Select "Yes" if the Key Processor will be privileged to issue electronic key. Select "No" if the Key Processor will not be privileged to issue electronic key.
- **Block 12.** Select "Yes" if the Key Processor will be privileged to import electronic key. Select "No" if the Key Processor will not be privileged to import electronic key.
- **Block 13.** For CMAC/NCOR use only.
- **Block 14.** For CMAC/NCOR use only.
- .<br>**Block 15.** For CMAC/NCOR use only.
- **Block 16.** For CMAC/NCOR use only.
- **Block 17.** Enter the COMSEC Account No of elements with privileges to create Privilege Establishment Requests (PER's).
- **Block 18.** Enter 845999 as the PCM COMSEC Account No if certificate purpose is operational Enter 845550 as the PCM COMSEC Account No if certificate purpose is test.
- **Block 19.** Enter the COMSEC Account No and name that the Privilege Certificate will be shipped to
- **Block 20.** For CMAC/NCOR use only.
- **Block 21.** The ordering COMSEC Account No Order Privilege Manager (OPM) must sign the form.

## **DIRECTIVES**

- **Case 1.** Entrez le nom et le numéro du compte COMSEC qui fait la demande.
- **Case 2.** Entrez l'ID de la transaction de la commande, notamment le numéro de compte COMSEC du gestionnaire des privilèges de commande (OPM) qui présente la demande, la date (AAAAMMJJ) et un numéro de séquence ascendant selon l'année civile.
- **Case 3.** Sélectionnez « Opérationnelle » si la clé est utilisée dans un environnement de travail réel. Sélectionnez « Test » si la clé est utilisée dans un environnement de test.
- 
- **Case 4.** Entrez le numéro de compte COMSEC de l'élément qui recevra les privilèges KP.
- **Case 5.** Entrez le numéro de version du certificat de privilèges. Entrez « 1 » si le certificat de privilèges est pour un nouveau compte LMD/KP. Le numéro de version d'un certificat de privilèges de remplacement sera plus élevé (p. ex. d'un chiffre) que le certificat de privilèges d'origine.
- **Case 6.** Sélectionnez « SECRET » si le compte COMSEC recevant le certificat de privilèges est habilité au niveau SECRET. Sélectionnez « TRÈS SECRET » si le compte COMSEC recevant le certificat de privilèges est habilité au niveau TRÈS SECRET.
- **Case 7.** Selon la classification du certificat, sélectionnez SECRET ou NON CLASSIFIÉ.
- **Case 8.** Réservé au CAMC ou au NCOR.
- **Case 9.** Si le processeur de clés traite des demandes d'établissement de privilèges et des commandes de clés électroniques traditionnelles, sélectionnez « Oui ». Si le processeur de clés ne traite pas des demandes d'établissement de privilèges ni des commandes de clés électroniques traditionnelles, sélectionnez « Non ».
- **Case 10.** Si le processeur de clés est autorisé à transférer des clés électroniques, sélectionnez « Oui ». Si le processeur de clés n'est pas autorisé à transférer des clés électroniques, sélectionnez « Non »
- **Case 11.** Si le processeur de clés est autorisé à remettre des clés électroniques, sélectionnez « Oui ». Si le processeur de clés n'est pas autorisé à remettre des clés électroniques, sélectionnez « Non ».
- **Case 12.** Si le processeur de clés est autorisé à importer des clés électroniques, sélectionnez « Oui ». Si le processeur de clés n'est pas autorisé à importer des clés électroniques, sélectionnez « Non ».
- **Case 13.** Réservé au CAMC ou au NCOR.
- **Case 14.** Réservé au CAMC ou au NCOR.
- **Case 15.** Réservé au CAMC ou au NCOR.
- **Case 16.** Réservé au CAMC ou au NCOR.
- **Case 17.** Entrez le numéro de compte COMSEC des éléments autorisés à créer des demandes d'établissement de privilèges (PER).
- Case 18. Si le certificat est utilisé à des fins opérationnelles, entrez 845999 comme numéro de compte COMSEC du PCM. Si le certificat est utilisé à des fins de test, entrez 845550 comme numéro de compte COMSEC du PCM.
- **Case 19.** Entrez le nom et le numéro du compte COMSEC qui recevra le certificat de privilèges.
- **Case 20.** Réservé au CAMC ou au NCOR.
- **Case 21.** Le gestionnaire des privilèges de commande (OPM) du compte COMSEC passant la commande doit signer le formulaire.